### almlu **CISCO**

# Cisco Jabber per Android 11.8 Guida di riferimento rapido

#### Impostazione di Cisco Jabber per Android

#### Operazioni preliminari

- x Scaricare l'applicazione Cisco Jabber da Google Play e installarla.
- x Ottenere le informazioni relative al metodo di accesso e all'account dall'amministratore di sistema.

#### Procedura

- 1. Connettere il dispositivo alla rete.
- 2. Aprire Cisco Jabber e seguire le istruzioni visualizzate per passare da una schermata all'altra.

Nota Per Android 6.0 o versioni successive, viene richiesto di consentire a Jabber di effettuare chiamate, accedere ai contatti, registrare l'audio e utilizzare la batteria del dispositivo. In questo caso, accettare tutte le richieste di autorizzazione.

- 3. Se viene richiesto di immettere il nome utente e il dominio, inserirli nel seguente formato nomeutente@example.com e toccare Continua.
- 4. Immettere la password e toccare Accedi. Potrebbe essere richiesto di convalidare i certificati del server. In caso di dubbi, contattare l'amministratore per verificare se occorre accettare i certificati.
- 5. Una volta eseguito l'accesso, per ulteriori informazioni su Jabber consultare la Knowledge Base disponibile nel menu Impostazioni.

Cisco e il logo Cisco sono marchi commerciali o marchi registrati di Cisco e/o delle relative affiliate negli Stati Uniti e in altri paesi. Per visualizzare l'elenco di marchi Cisco, visitare il sito Web all'indirizzo: www.cisco.com/go/trademarks. I marchi di terze parti citati sono proprietà dei rispettivi titolari. L'utilizzo del termine "partner" non implica una relazione di partnership tra Cisco e altre aziende. (1110R)

## Utilizzo di Cisco Jabber per Android sul telefono

- 1. Visualizzare o modificare lo stato di disponibilità.
- 2. Accedere alle funzioni.
- 3. Visualizzare o accedere alle schede personalizzate.
- 4. Visualizzare o modificare le impostazioni.
- 5. Visualizzare le informazioni dell'account o uscire dall'account.

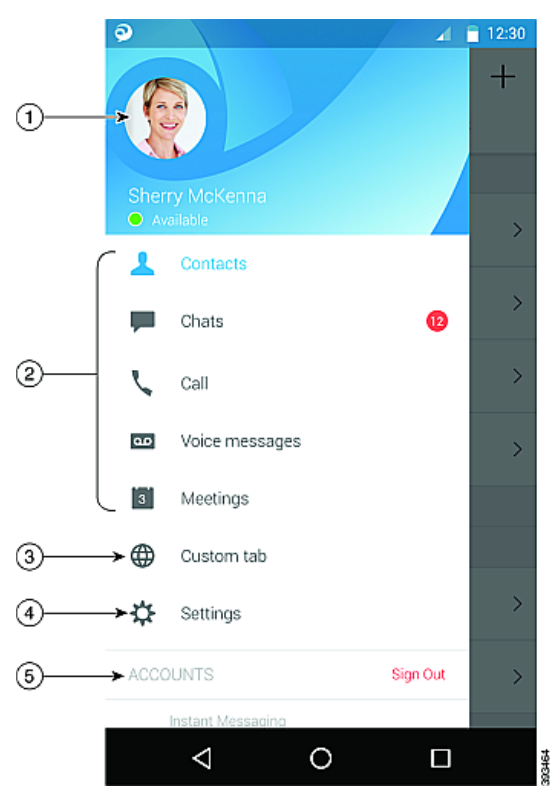

# Utilizzo di Cisco Jabber per Android sul tablet

- 1. Visualizzare e modificare lo stato.
- 2. Accedere alle funzioni.
- 3. Visualizzare o accedere alle schede personalizzate.
- 4. Visualizzare o modificare le impostazioni.
- 5. Cercare i contatti o effettuare una chiamata.
- 6. Toccare per ulteriori opzioni.

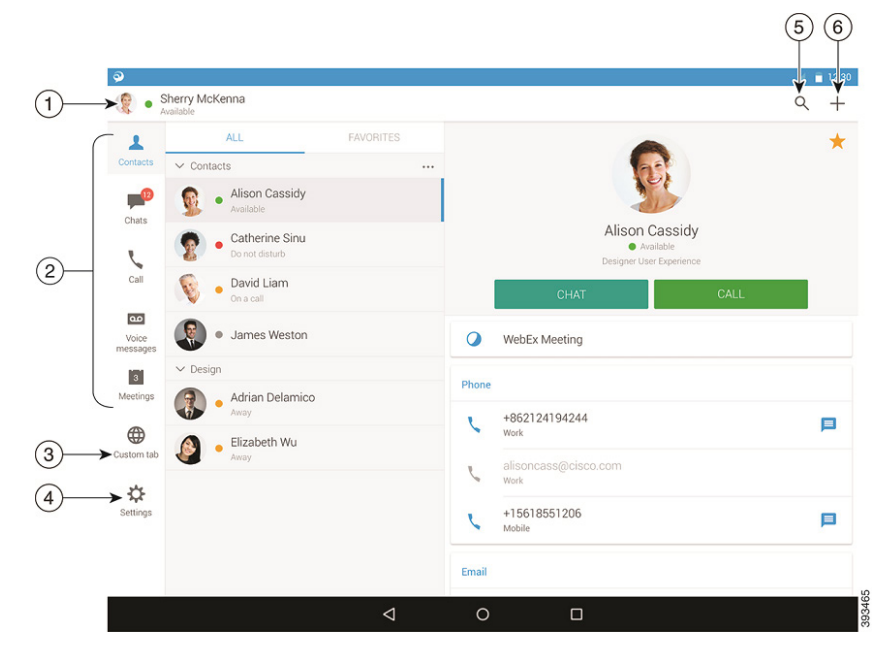

### ahaha **CISCO**

### Utilizzo di Cisco Jabber su Android Wear

Cisco Jabber è supportato su tutti i dispositivi Android Wear con sistema operativo Android 5.0 o versioni successive e il servizio Google Play 8.3 o versioni successive.

- 1. Installare l'app Android Wear sul dispositivo Android.
- 2. Accendere il Bluetooth sul dispositivo Android.
- 3. Collegare Android Wear al dispositivo utilizzando l'app Android Wear.
- 4. Scaricare Cisco Jabber per Android dal Google Play Store e installarlo sul dispositivo Android.

#### Notifica della chiamata in arrivo

- 1. Visualizzare la chiamata in arrivo e rispondere o rifiutarla oppure inviare un messaggio rapido di risposta scorrendo con il dito verso l'alto.
- 2. Toccare l'icona di disattivazione audio per disattivare l'audio durante una chiamata o una chiamata in conferenza.
- 3. Toccare l'icona di rifiuto per terminare una chiamata o una chiamata in conferenza.
- 4. Toccare l'icona di ripresa per riprendere una chiamata in attesa o parcheggiata.

#### Notifiche di chat

- 1. È possibile utilizzare una qualsiasi di queste opzioni per rispondere a un messaggio di chat:
	- · Parlare per lasciare il proprio messaggio
	- Disegnare un emoji
	- x Utilizzare i messaggi rapidi
	- Chiamare
	- Utilizzare emoticon
- 2. Per eliminare un messaggio, aprire il messaggio, scorrere verso sinistra per visualizzare l'opzione Elimina conversazione, quindi toccarla.
- 3. Per aprire il messaggio sul dispositivo, toccare Apri su telefono.
- 4. Se non si desidera ricevere le notifiche da Cisco Jabber su Android Wear, utilizzare Blocca app.

#### Notifica della chat di gruppo

Toccare Partecipa o Rifiuta sulla notifica della chat di gruppo.

#### Notifica della segreteria telefonica

Riprodurre e mettere in pausa la segreteria telefonica.

#### Navigazione delle pagine

Visualizzazione della cronologia delle chat e il totale dei messaggi non letti nella pagina iniziale.

Welcome Sherry!

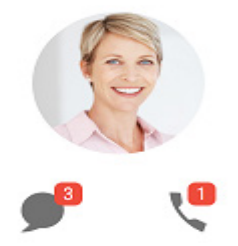

Visualizzazione di cronologia chat e totale dei messaggi non letti nella pagina Chat.

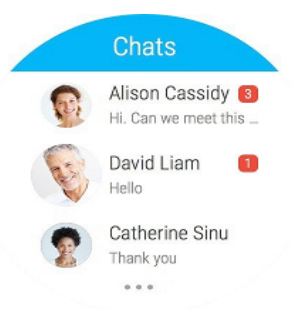

Visualizzazione delle attività di chiamata recenti nella pagina Recenti. Richiamata di un contatto tramite tocco.

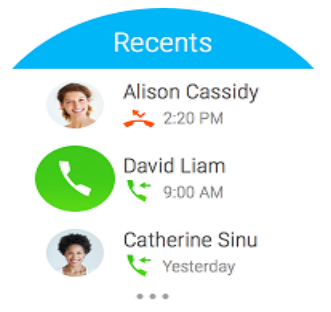